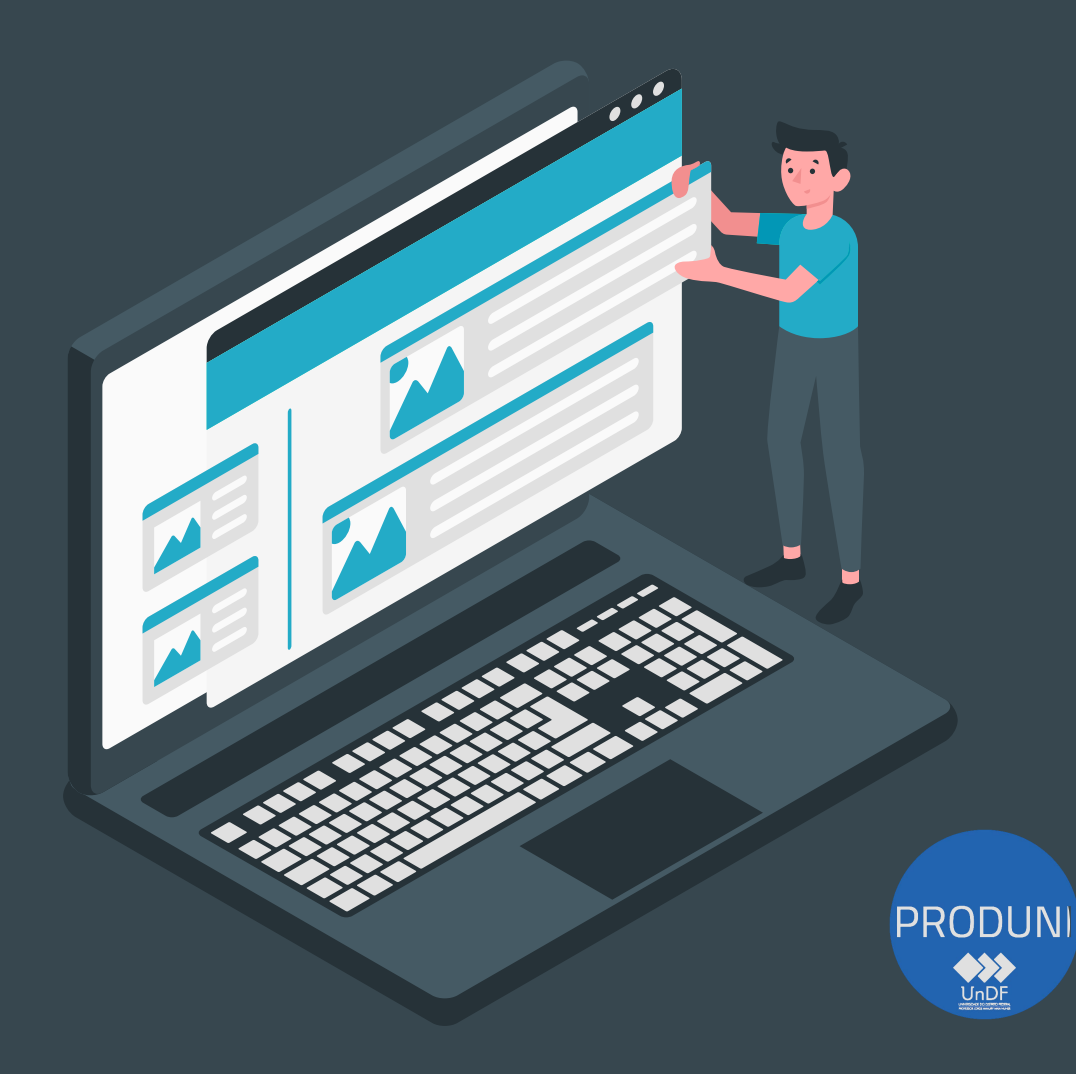

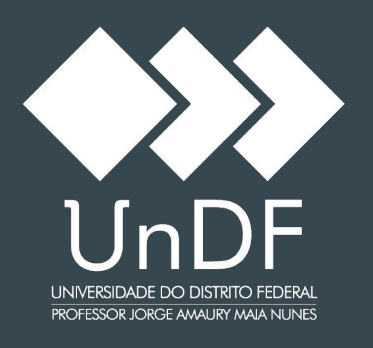

#### Manuais e Procedimentos

Coordenação de Tecnologia e Informação - COTI Diretoria de Desenvolvimento de Sistemas - DIDES

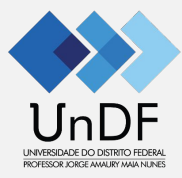

## **Manual do Portal do Discente**

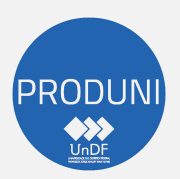

Coordenação de Tecnologia e Informação - COTI Diretoria de Desenvolvimento de Sistemas - DIDES

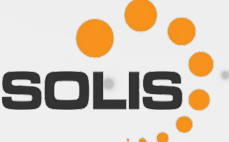

# 1º ACESSO

- 1. Acesse o endereço: [UnDF;](https://universidade.df.gov.br/)
- 2. Clique no menu: Acadêmico / Portal do Estudante;
- 3. Será direcionado para efetuar o Login.
- 4. Os acessos ao sistema acadêmico e portal são controlados por **CPF e senha**. Todas as ações realizadas são registradas, para segurança de todos os usuários:
	- Digite seu CPF (pontos e traço devem ser preenchidos. Exemplo: 000.000.000-00);
	- No campo senha atual digite "@undf2023";
	- Selecione a Unidade em que está matriculado.
	- Clique: "Acessar".

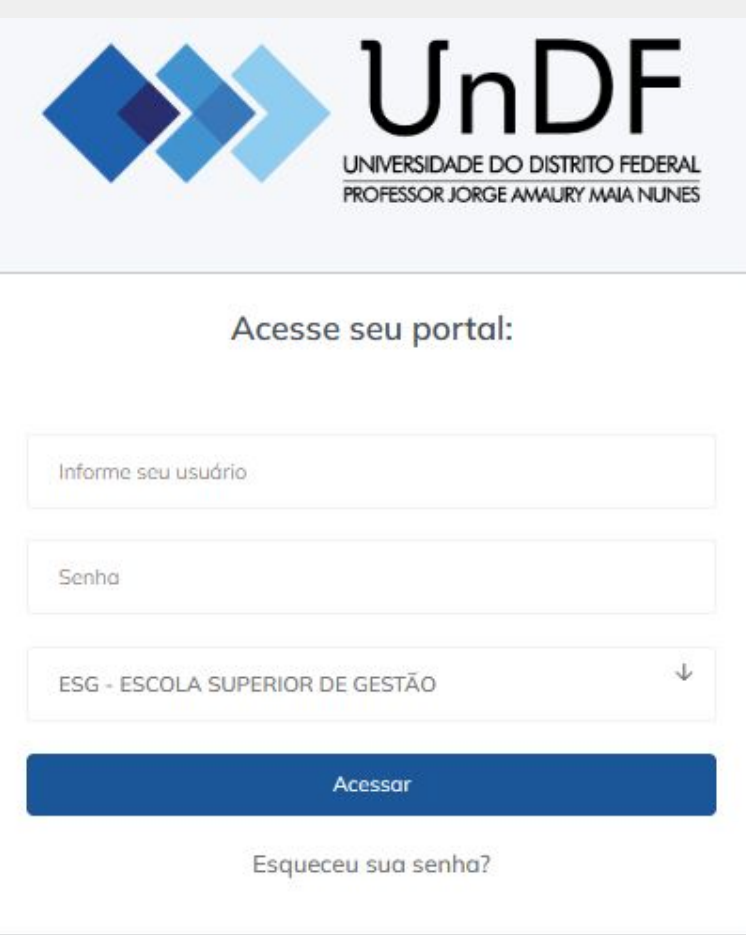

## Trocar SENHA

Há 2 (duas) formas para realizar a troca da senha:

- 1) Clicar em "Esqueceu sua senha"; ou
- 2) Após realizar o login, clicar em "Perfil" para atualizar o cadastro:
	- a) Digite a senha conforme figura abaixo.

#### Trocar senha

**円** Salvar

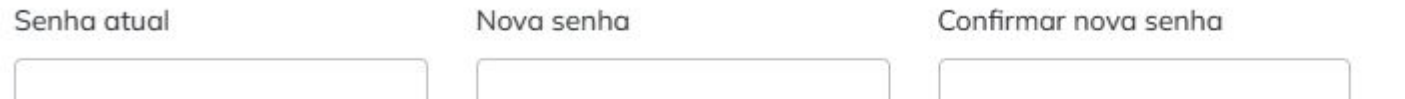

#### Política de privacidade e cookies \*

Estou ciente e de acordo com as políticas de privacidade, disponíveis aqui, consentindo com a coleta do dados pessoais presentes no  $\checkmark$ presente formulário.

### Interface Principal do Portal do ESTUDANTE

₳

m

 $\odot$ 

٠

 $\theta$ 

⊕

- 1) Acesso ao Moodle
- 2) Avaliação Institucional: quando disponível
- 3) Certificados
- 4) Projetos e Bolsas (os que estiverem envolvidos).
- 5) Disciplinas: informações sobre as disciplinas que está matriculado
- 6) Documentos
- 7) Mensagem
- 8) Processo Seletivo
- 9) Protocolo

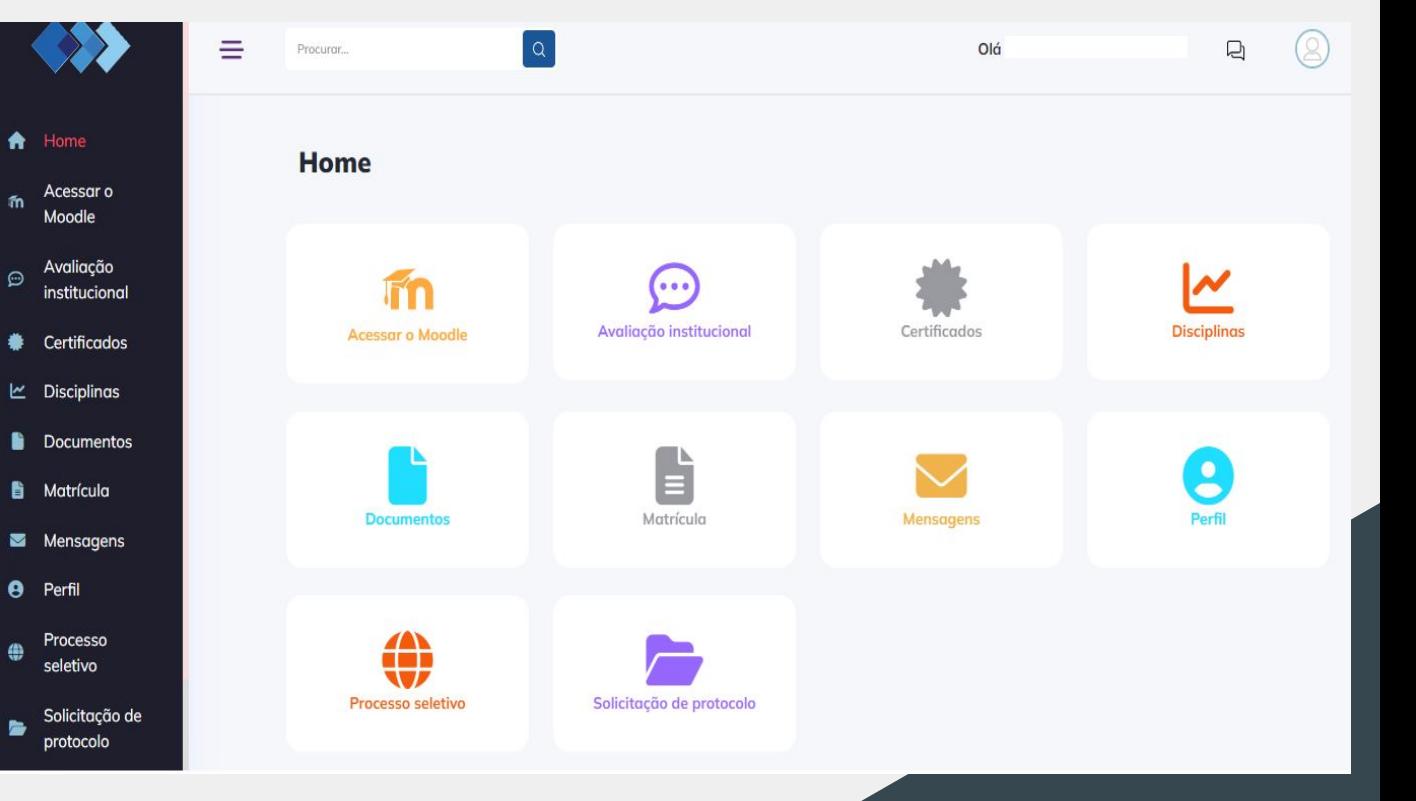

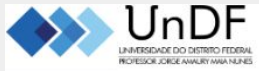

Página inicial Meus cursos Suporte TI

### Moodle

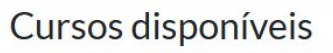

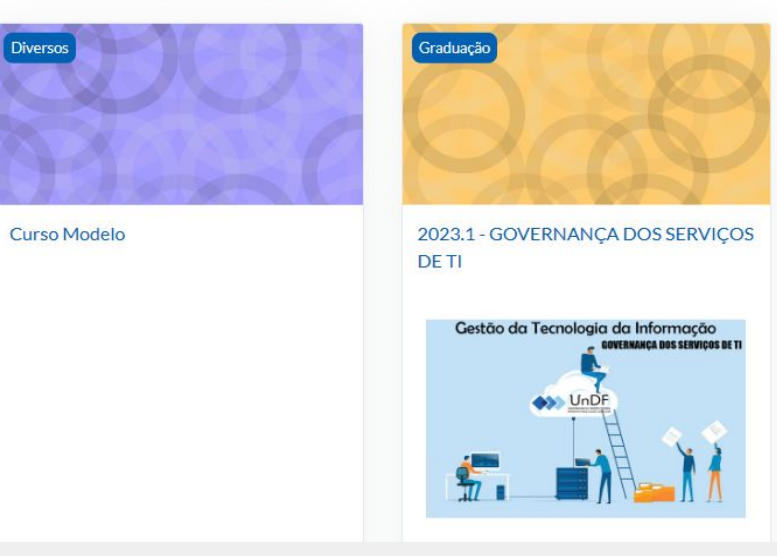

O acesso ao Moodle será pelo link: [Ambiente Virtual de Aprendizagem: Acesso](https://ava.undf.edu.br/login/index.php) [ao site \(undf.edu.br\):](https://ava.undf.edu.br/login/index.php)

- Digite o CPF (pontos e traço devem ser preenchidos);
- Digite sua senha (A mesma utilizada no Portal do Aluno);
- Clique em "Acessar".
- Após realizar o login, aparecerão os cursos e disciplinas que estão matriculados.

# **OBRIGADO**

 $\ddot{\bm{\odot}}$ 

Dúvidas ou dificuldades quanto aos procedimentos indicados favor entrar em contato com a Secretaria Acadêmica (secretaria@undf.edu.br).

<u>[suporte@undf.edu.br](mailto:suporte@undf.edu.br)</u> ou <u>SIGE</u>. Caso haja dificuldades com internet ou senhas, fazer contato com a INFORMÁTICA: